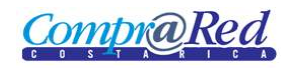

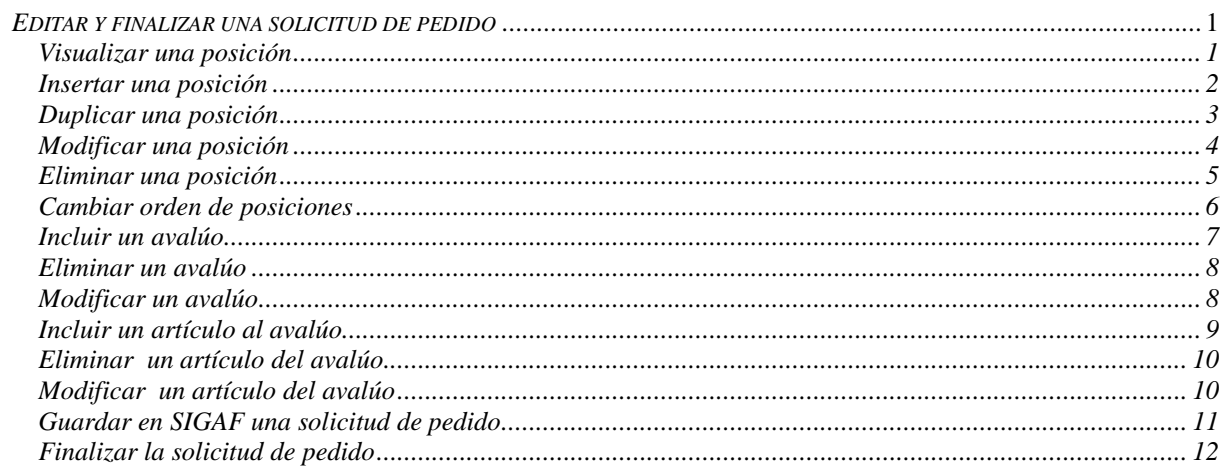

#### <span id="page-0-0"></span>Editar y finalizar una solicitud de pedido

#### <span id="page-0-1"></span>Visualizar una posición

Explicación de cómo visualizar una posición de solicitud de pedido.

Para navegar hacia la página tiene que hacer clic en la opción del menú "Contrataciones | Solicitud de pedido Crear Solicitud de Pedido", se crea la solicitud, luego se inserta la línea y se selecciona la posición.

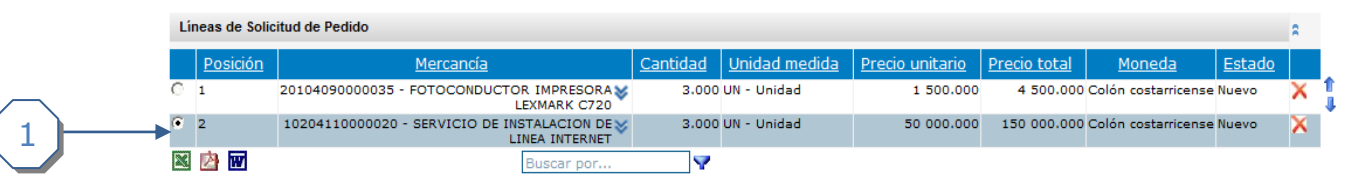

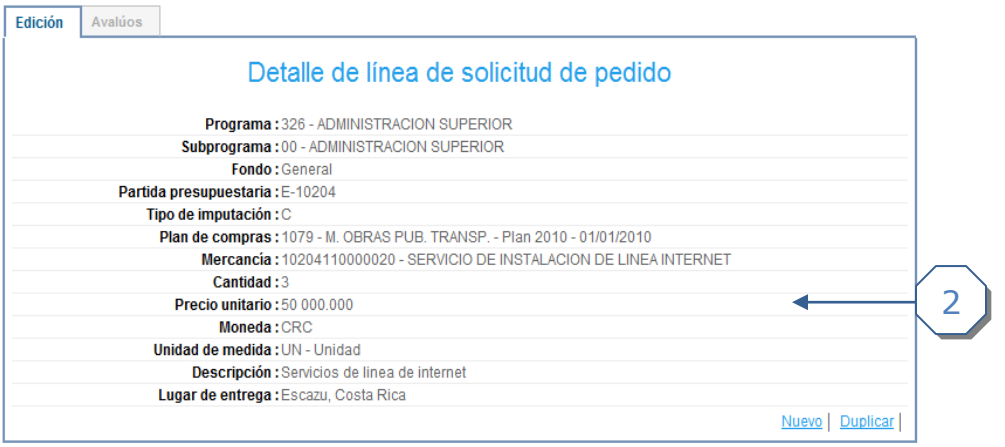

- 1. Escoger la posición de solicitud.
- 2. Información de la línea de solicitud de pedido.

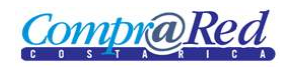

#### <span id="page-1-0"></span>*Insertar una posición*

Explicación de cómo insertar una posición de solicitud de pedido.

Para navegar hacia la página tiene que hacer clic en la opción del menú "Contrataciones | Solicitud de pedido Crear Solicitud de Pedido", se crea la solicitud.

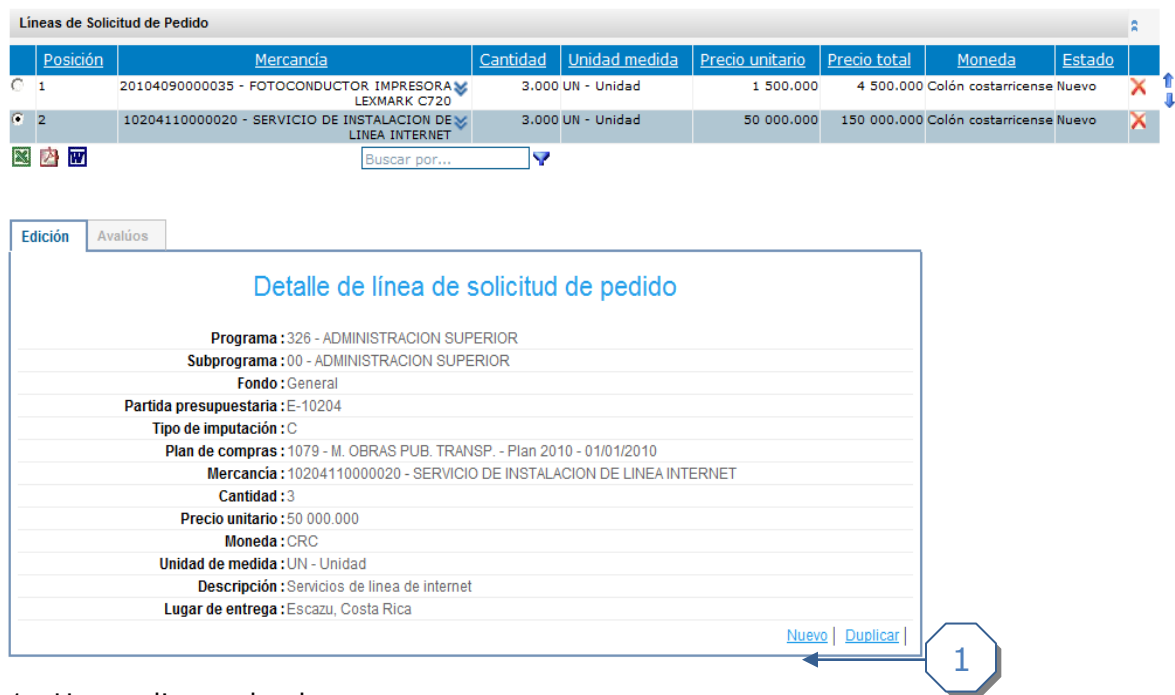

1. Hacer clic en el enlace *nuevo.*

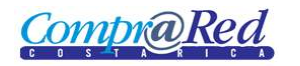

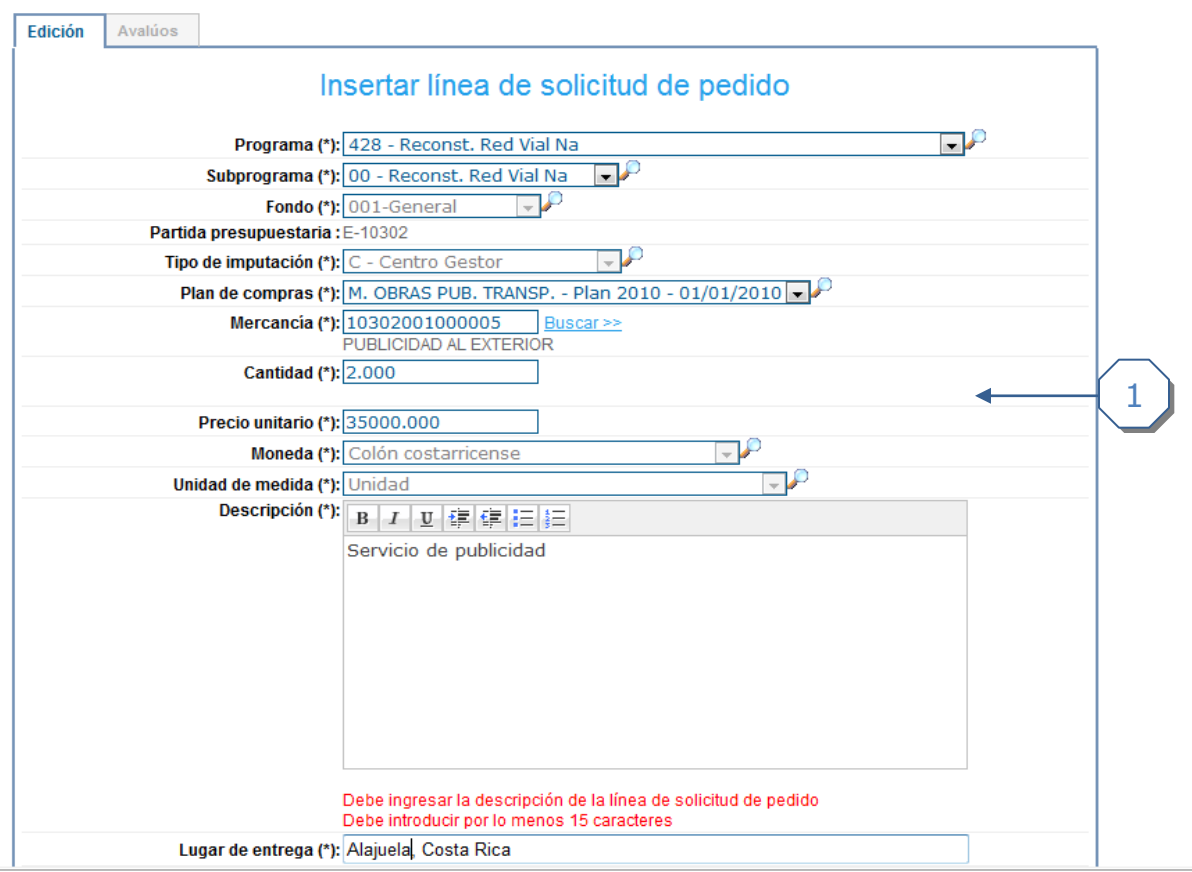

1. Incluir información de la línea de solicitud de pedido.

# <span id="page-2-0"></span>*Duplicar una posición*

Explicación de cómo duplicar una posición de solicitud de pedido.

Para navegar hacia la página tiene que hacer clic en la opción del menú "Contrataciones | Solicitud de pedido Crear Solicitud de Pedido".

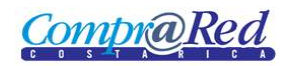

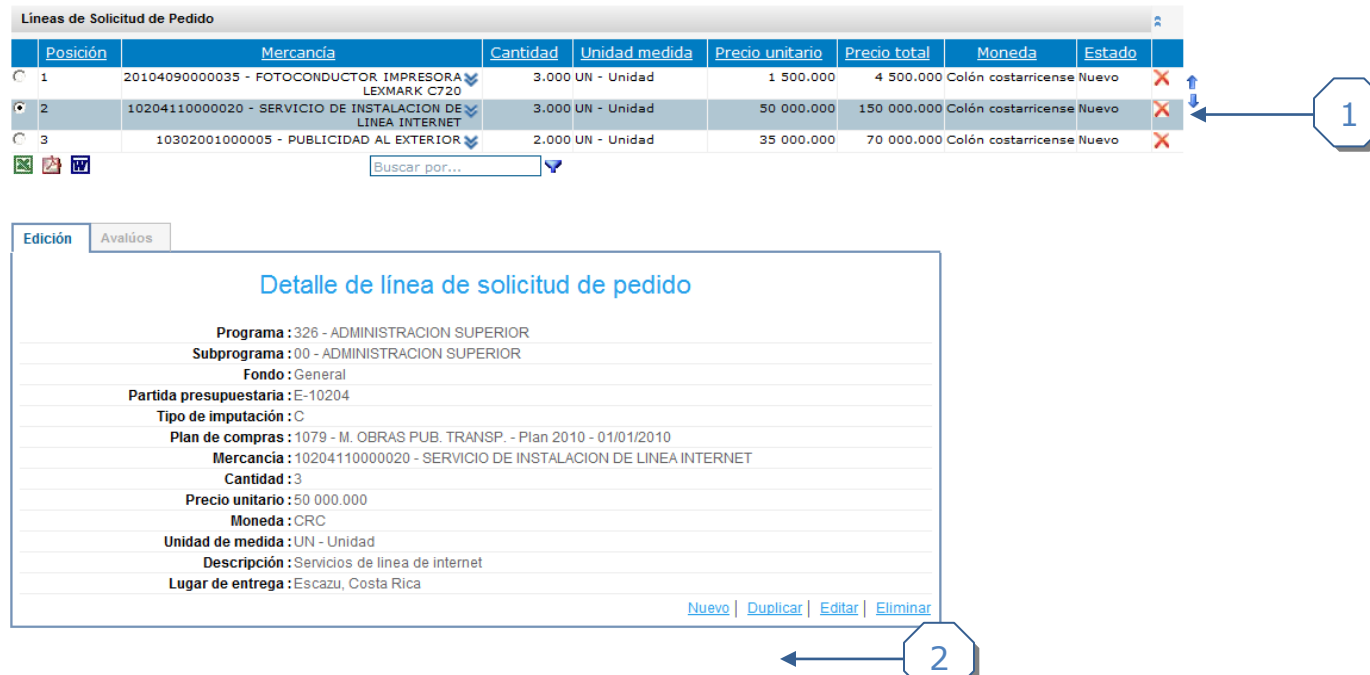

- 1. Seleccionar la línea que se desea duplicar.
- 2. Hacer clic en el enlace *duplicar.*

#### <span id="page-3-0"></span>*Modificar una posición*

Explicación de cómo modificar una posición de solicitud de pedido.

Para navegar hacia la página tiene que hacer clic en la opción del menú "Contrataciones | Solicitud de pedido Crear Solicitud de Pedido", se crea la solicitud, luego se inserta la línea y se selecciona la posición.

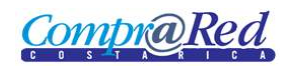

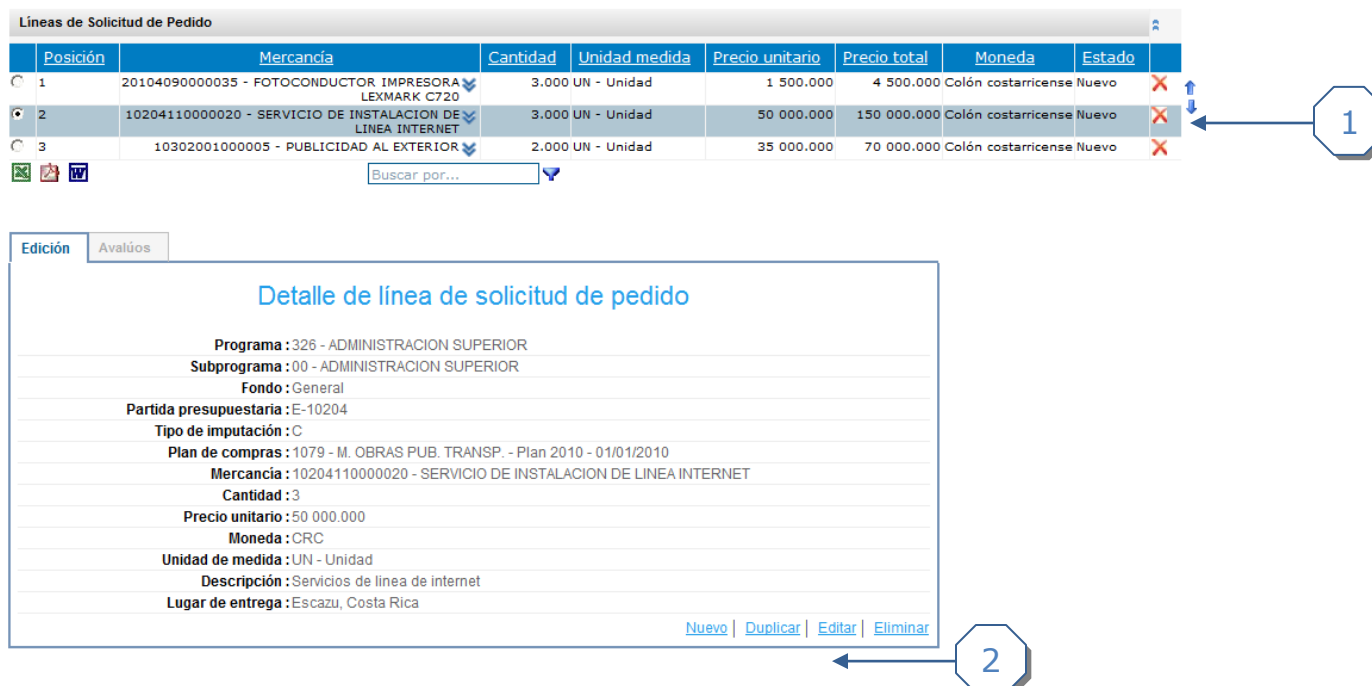

- 1 Seleccionar la línea que se desea editar.
- 2. Hacer clic en el enlace *editar.*

#### <span id="page-4-0"></span>*Eliminar una posición*

Explicación de cómo eliminar una posición de solicitud de pedido.

Para navegar hacia la página tiene que hacer clic en la opción del menú "Contrataciones | Solicitud de pedido Crear Solicitud de Pedido", se crea la solicitud, luego se inserta la línea y se selecciona la posición.

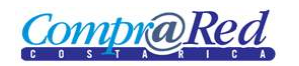

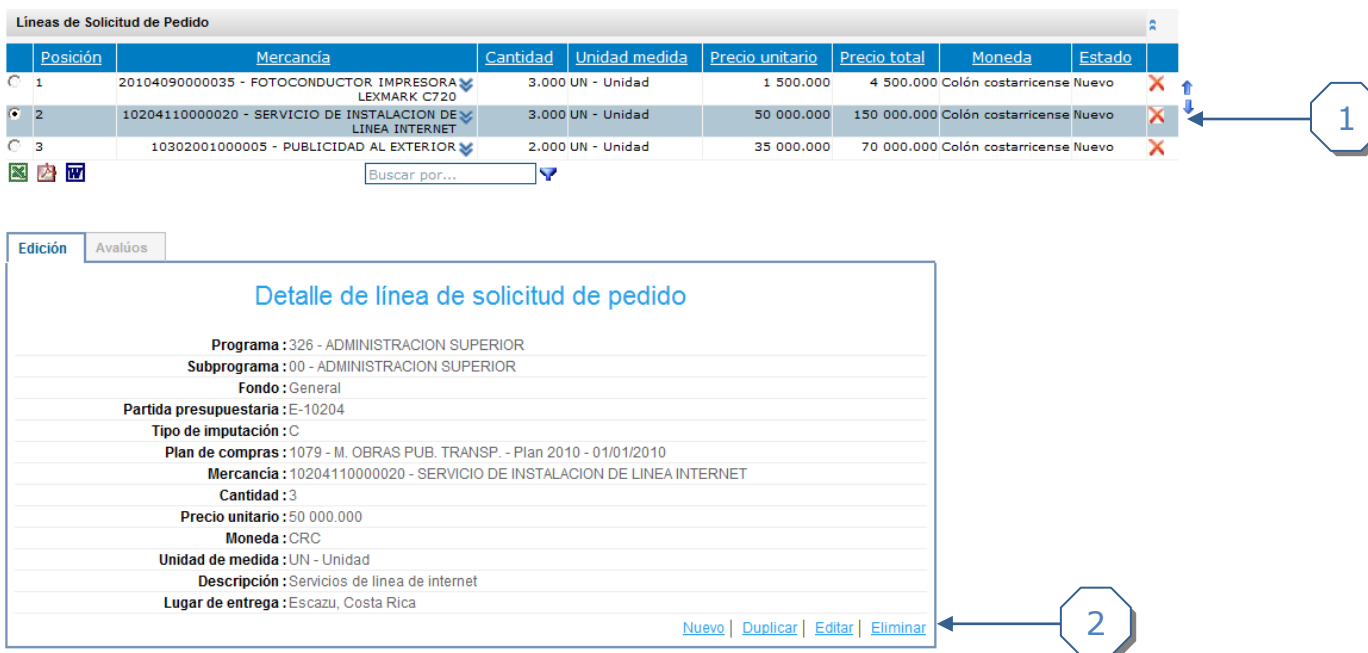

- 1. Seleccionar la línea que se desea eliminar.
- 2. Hacer clic en enlace eliminar.

#### <span id="page-5-0"></span>*Cambiar orden de posiciones*

Explicación de cómo cambiar ordenes de posiciones de una solicitud de pedido.

Para navegar hacia la página tiene que hacer clic en la opción del menú "Contrataciones | Solicitud de pedido Crear Solicitud de Pedido", se crea la solicitud, luego se inserta la línea y se selecciona la posición.

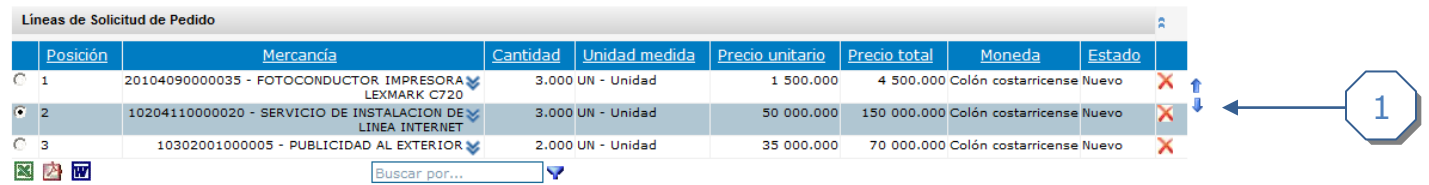

 1. Seleccionar la línea de solicitud de pedido y hacer clic en las flechas para cambiar el orden.

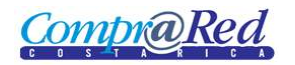

#### <span id="page-6-0"></span>*Incluir un avalúo*

Explicación de cómo incluir un avalúo a la línea de solicitud de pedido.

Para navegar hacia la página tiene que hacer clic en la opción del menú "Contrataciones | Solicitud de pedido Crear Solicitud de Pedido", se crea la solicitud, luego se inserta la línea, se selecciona la posición y se dirigir a la pestaña *Avalúos*.

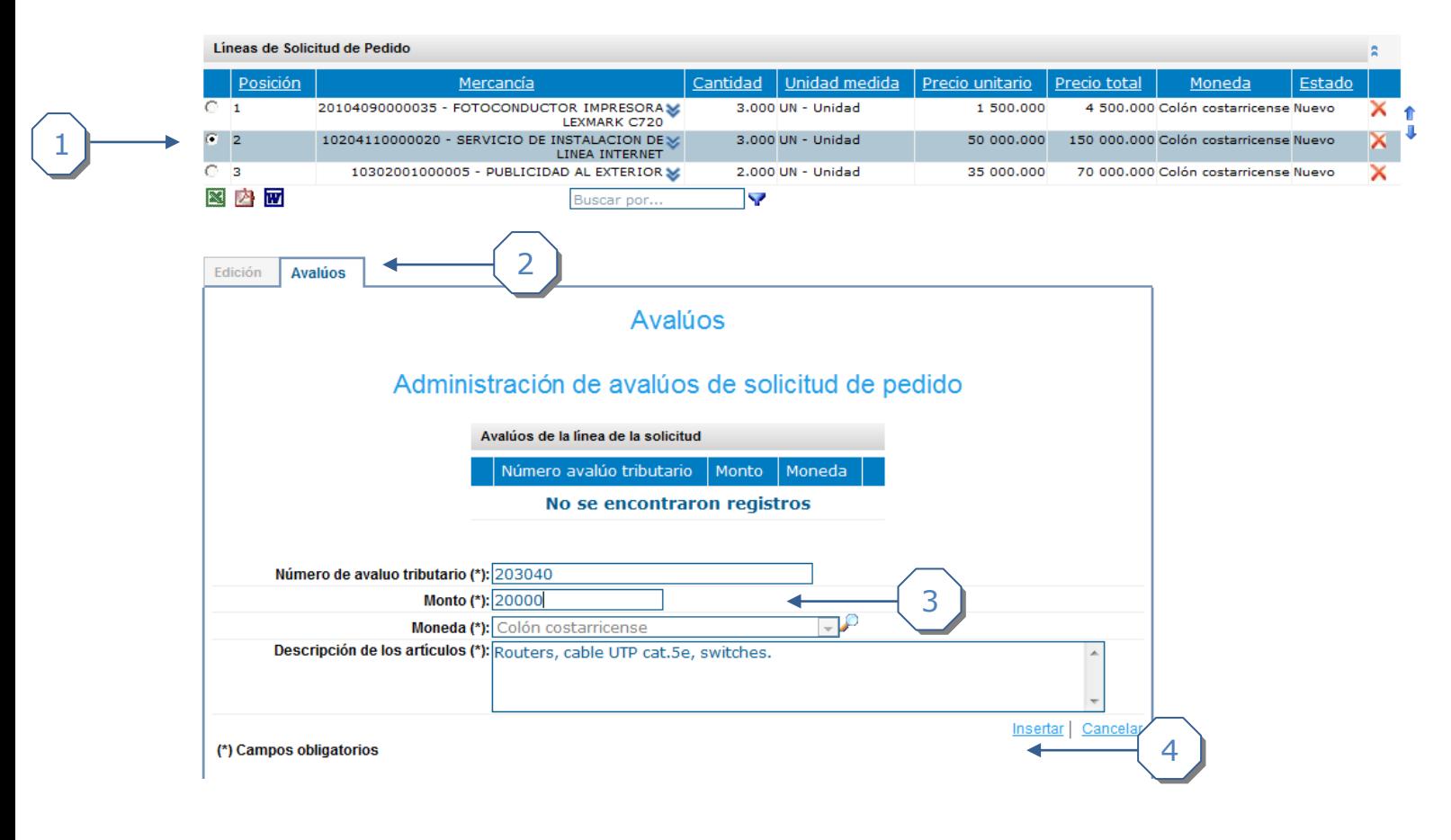

- 1. Seleccionar la línea a la que se desea insertar un avalúo.
- 2. Hacer clic en la pestaña *Avalúos.*
- 3. Completar información de avalúos.
- 4. Hacer clic en enlace *insertar.*

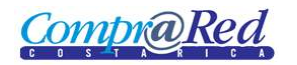

#### <span id="page-7-0"></span>*Eliminar un avalúo*

Explicación de cómo eliminar un avalúo de la línea de solicitud de pedido.

Para navegar hacia la página tiene que hacer clic en la opción del menú "Contrataciones | Solicitud de pedido Crear Solicitud de Pedido", se crea la solicitud, luego se inserta la línea, se selecciona la posición, se dirige a la pestaña *Avalúos* y lo selecciona.

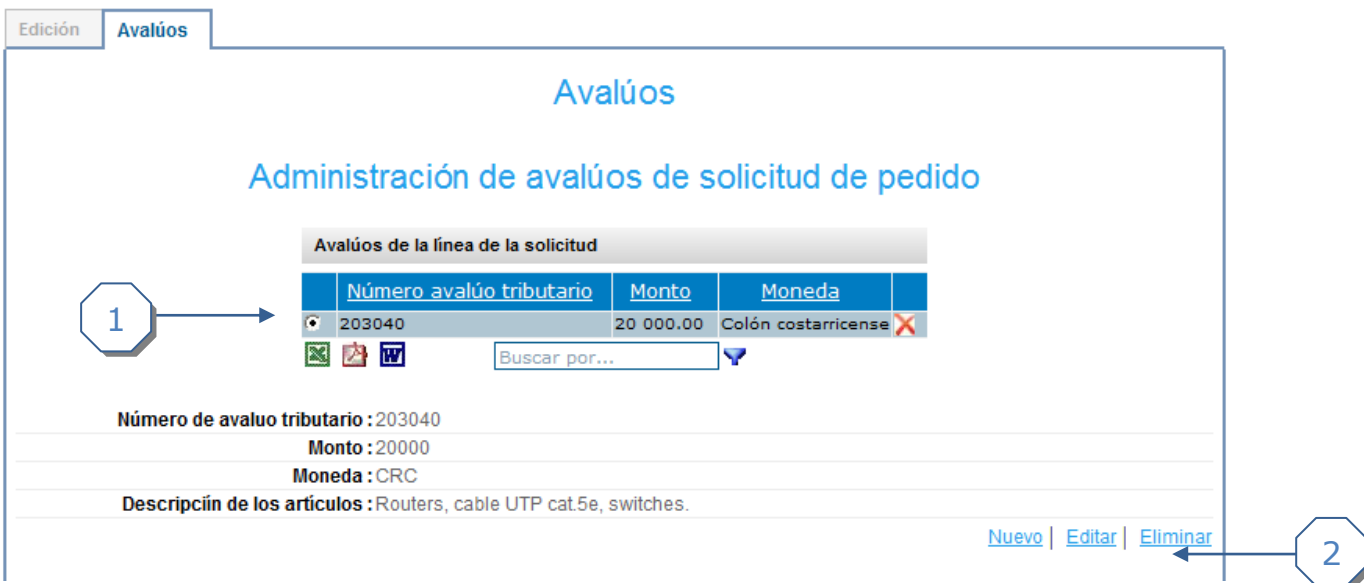

- 1. Seleccionar el avalúo deseado.
- 2. Hacer clic en el enlace *eliminar.*

#### <span id="page-7-1"></span>*Modificar un avalúo*

Explicación de cómo modificar un avalúo a la línea de solicitud de pedido.

Para navegar hacia la página tiene que hacer clic en la opción del menú "Contrataciones | Solicitud de pedido Crear Solicitud de Pedido", se crea la solicitud, luego se inserta la línea, se selecciona la posición, se dirige a la pestaña *Avalúos* y lo selecciona.

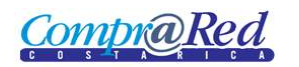

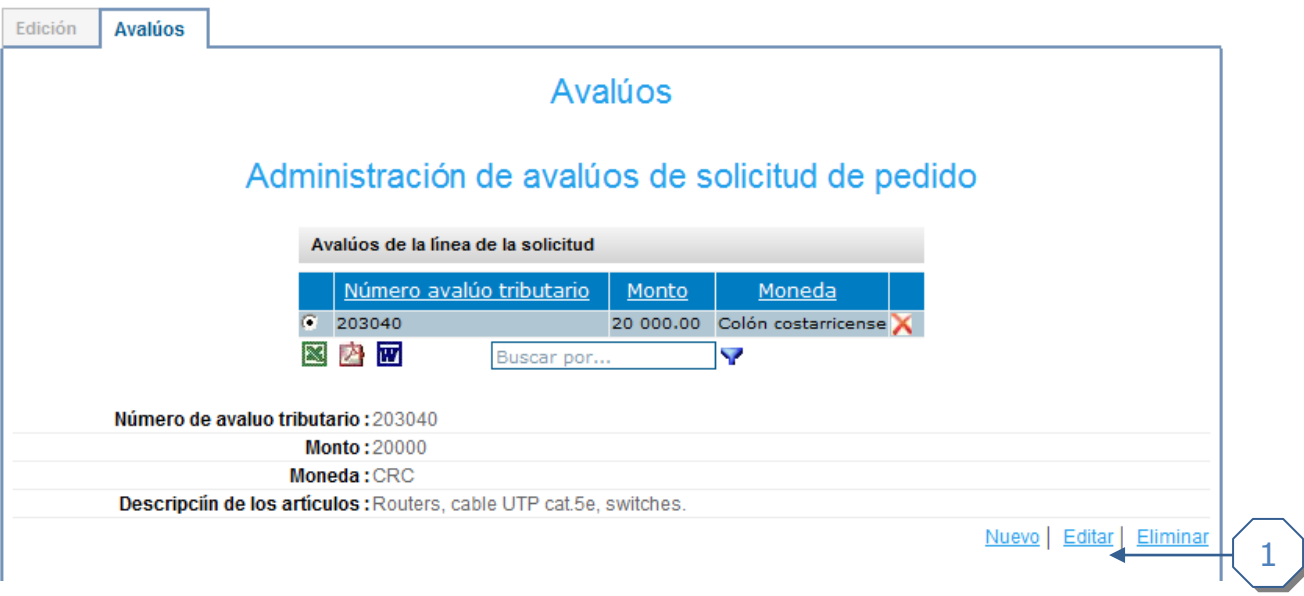

1. Hacer clic en la pestaña *Editar.*

## <span id="page-8-0"></span>*Incluir un artículo al avalúo*

Explicación de cómo insertar un artículo del avalúo de la línea de solicitud de pedido.

Para navegar hacia la página tiene que hacer clic en la opción del menú "Contrataciones | Solicitud de pedido Crear Solicitud de Pedido", se crea la solicitud, luego se inserta la línea, se selecciona la posición, se dirige a la pestaña *Avalúos* y lo selecciona.

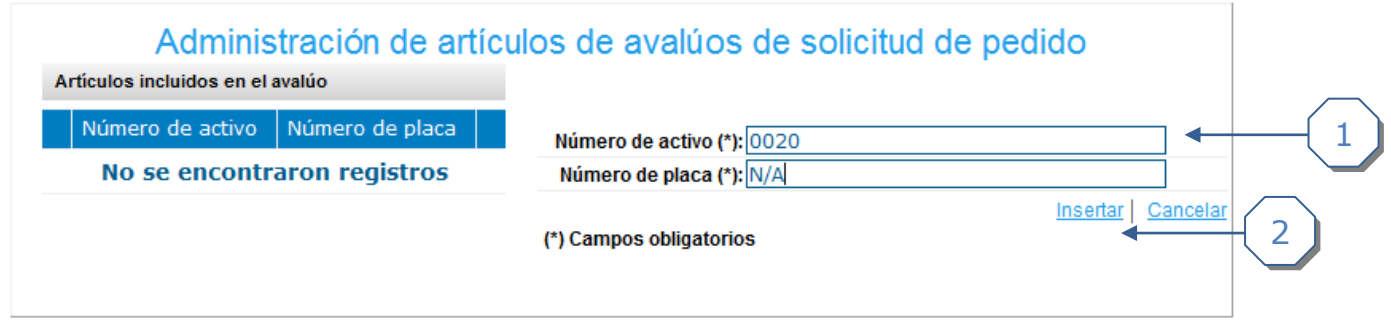

- 1. Completar información del artículo.
- 2. Hacer clic en el enlace *insertar.*

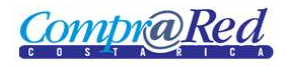

## <span id="page-9-0"></span>*Eliminar un artículo del avalúo*

Explicación de cómo eliminar un artículo del avalúo de la línea de solicitud de pedido.

Para navegar hacia la página tiene que hacer clic en la opción del menú "Contrataciones | Solicitud de pedido Crear Solicitud de Pedido", se crea la solicitud, luego se inserta la línea, se selecciona la posición, se dirige a la pestaña *Avalúos*, lo selecciona y selecciona el artículo.

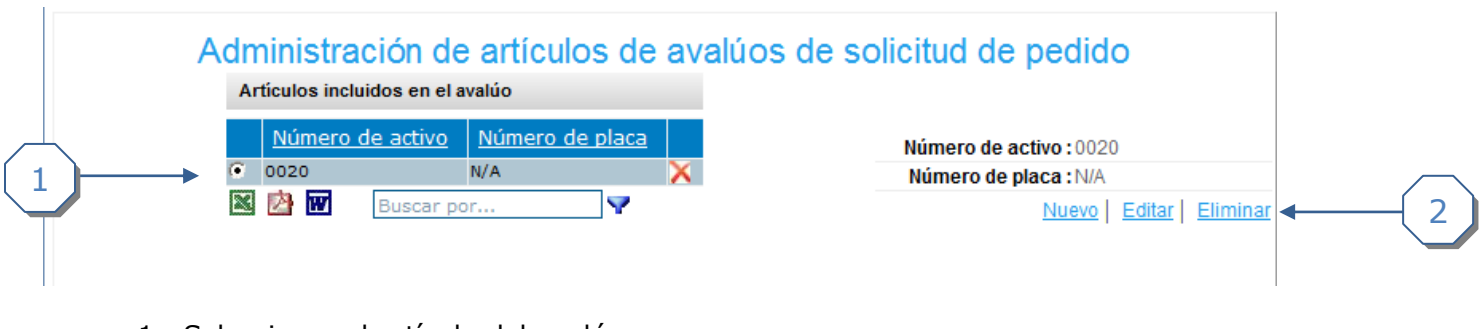

- 1. Seleccionar el artículo del avalúo.
- 2. Hacer clic en el enlace *eliminar.*

#### <span id="page-9-1"></span>*Modificar un artículo del avalúo*

Explicación de cómo modificar un avalúo a la línea de solicitud de pedido.

Para navegar hacia la página tiene que hacer clic en la opción del menú "Contrataciones | Solicitud de pedido Crear Solicitud de Pedido", se crea la solicitud, luego se inserta la línea, se selecciona la posición, se dirige a la pestaña *Avalúos*, lo selecciona y selecciona el artículo.

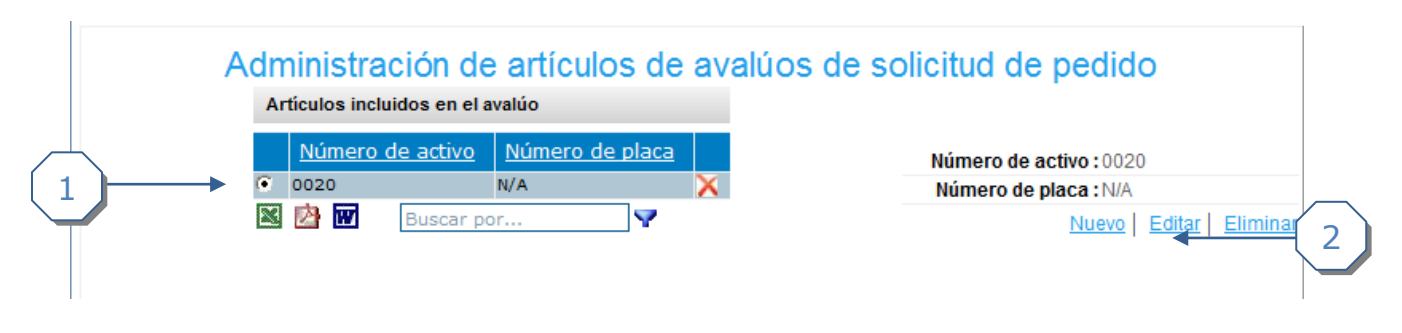

- 1. Seleccionar el artículo del avalúo.
- 2. Hacer clic en el enlace *editar.*

## <span id="page-10-0"></span>*Guardar en SIGAF una solicitud de pedido*

Explicación de cómo guardar en SIGAF una solicitud de pedido.

Para navegar hacia la página tiene que hacer clic en la opción del menú "Contrataciones | Solicitud de pedido Crear Solicitud de Pedido", se crea la solicitud, luego se inserta la línea, se selecciona la posición, se dirige a la pestaña *Avalúos*, se incluyen y hacer clic en el botón *Reservar.*

# Mantenimiento de líneas de solicitud de pedido

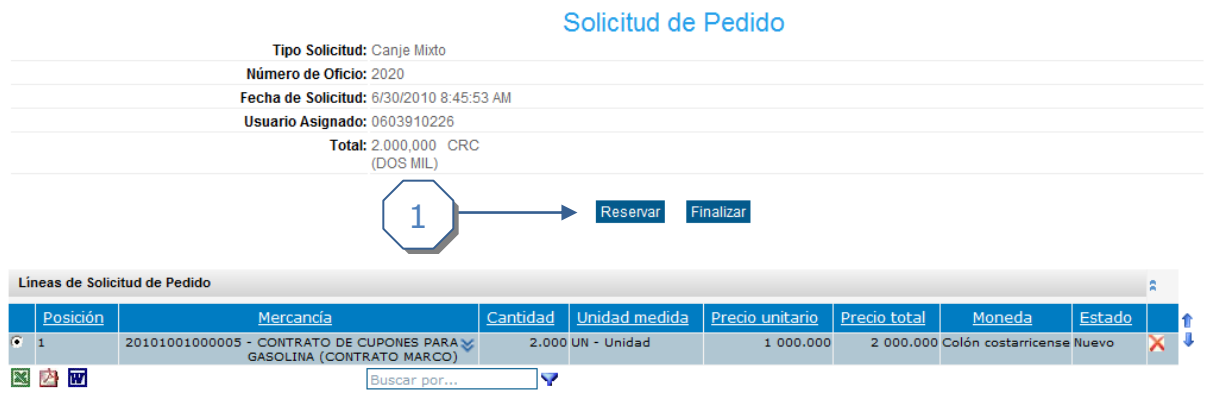

1. Hacer clic en el enlace *Reservar*

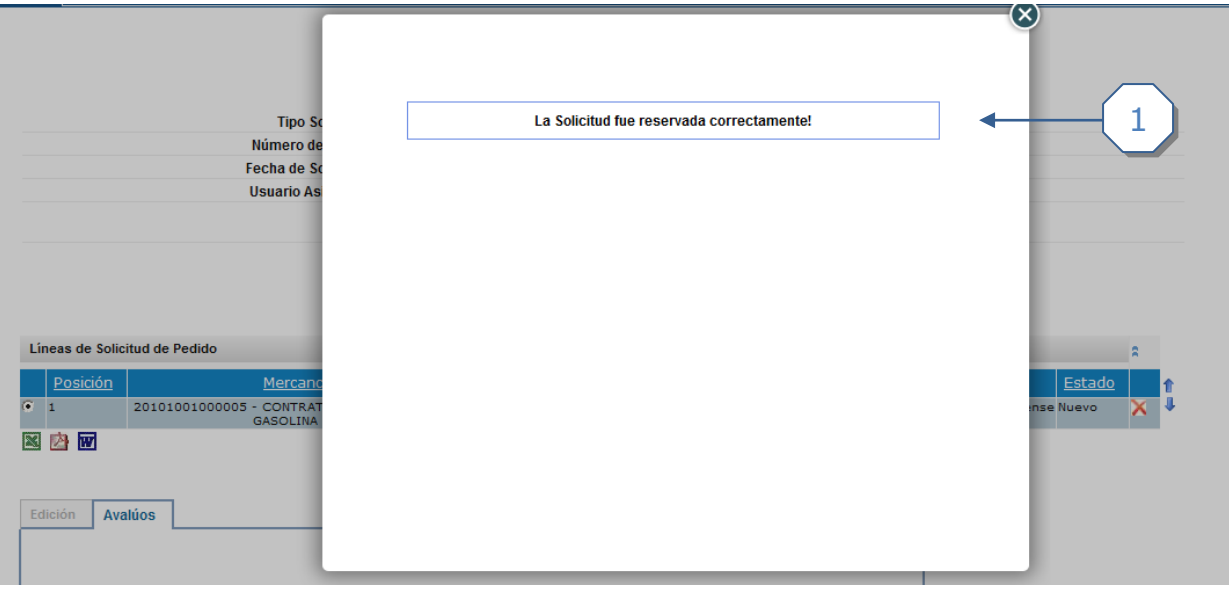

1. Mensaje de éxito al ser guardado en SIGAF.

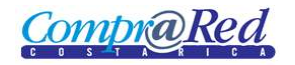

## <span id="page-11-0"></span>*Finalizar la solicitud de pedido*

Explicación de cómo finalizar una solicitud de pedido.

Para navegar hacia la página tiene que hacer clic en la opción del menú "Contrataciones | Solicitud de pedido Crear Solicitud de Pedido", se crea la solicitud, luego se inserta la línea, se selecciona la posición, se dirige a la pestaña *Avalúos*, se incluyen y hacer clic en el botón *Finalizar.*

# Mantenimiento de líneas de solicitud de pedido

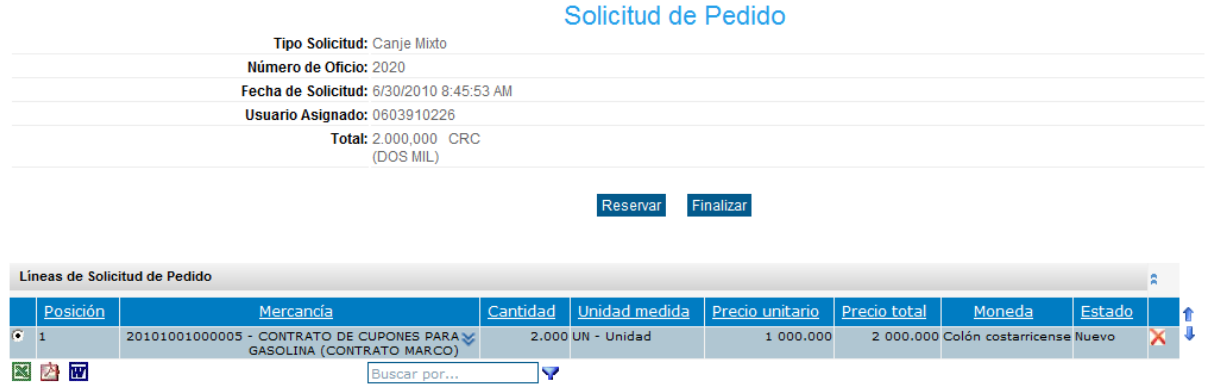

1. Hacer clic en el enlace finalizar

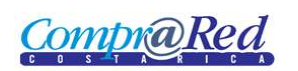

# Editar y finalizar una solicitud de pedido

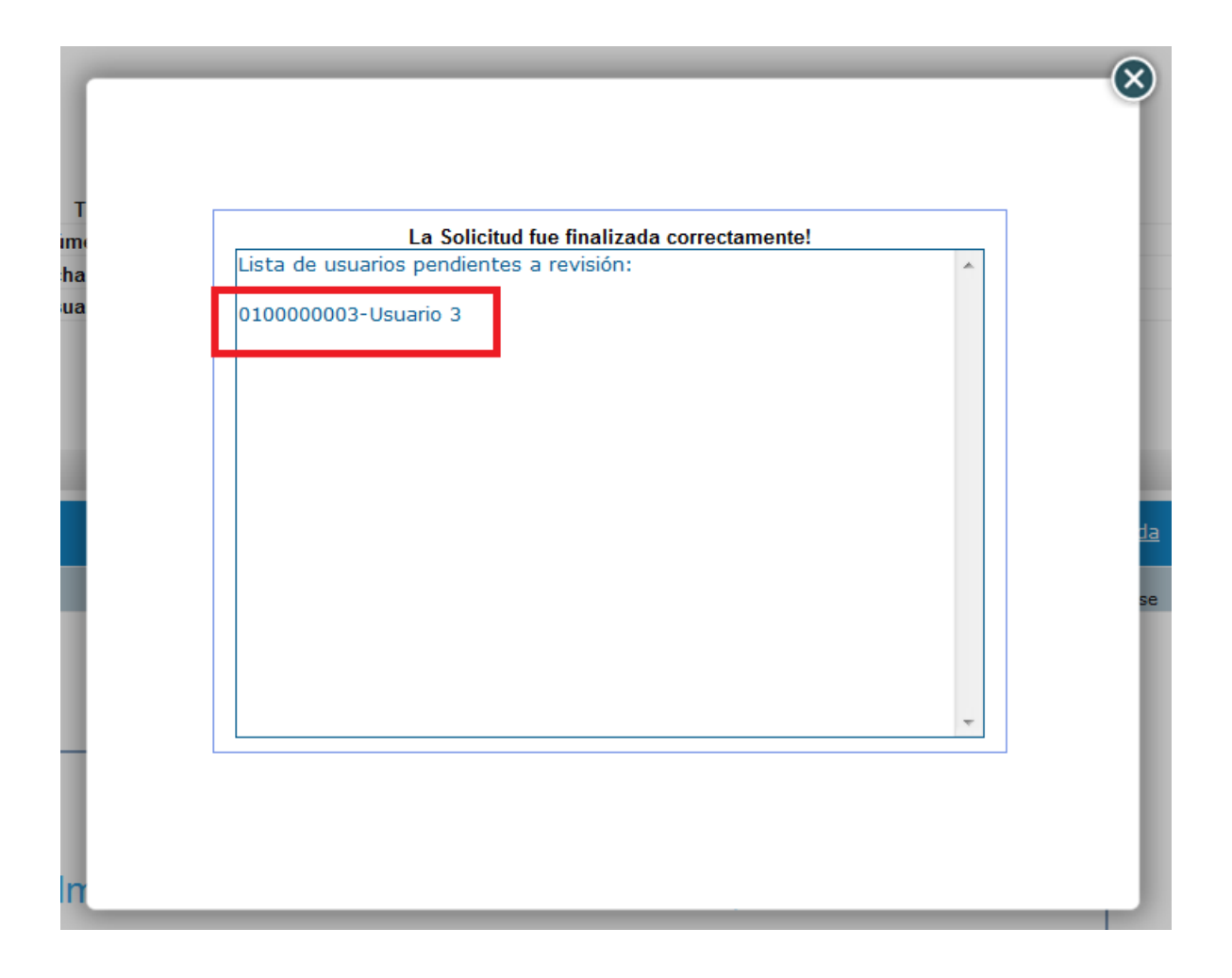

1. Mensaje de éxito al ser finalizada la solicitud.